## **1 Recording 4K photos**

Quick Guide for

4K PHOTO

### **ENGLISH**

### DVQW1282ZADigital Camera Model No. **DC-GH5S**

- 1 **Set the drive mode dial to [ ] (4K Photo).**
- 2 **Press [MENU/SET] to display the [Rec] menu.**
- 3 **Select [4K PHOTO] in the [Rec] menu, and press [MENU/SET].**
- 4 **Select [Picture Size / Burst Speed] and press [MENU/SET].**
- 5 **Press the cursor buttons / to select the burst speed, and press [MENU/SET].**

**[4K H 8M] (60fps) [4K 8M] (30fps)**

 $4K$ 

 $4K$ 

- 6 **Select [Rec Method] and press [MENU/SET].**
- 7 **Press the cursor buttons / to select the recording method, and press [MENU/SET].**

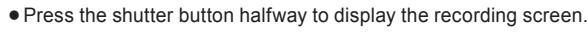

**For capturing the best shot of a fast-moving subject** 

(e.g., sports, aeroplanes, trains)

Burst recording is performed while the shutter button is pressed and held.

The shutter sound will be heard repeatedly. 1 **Press the shutter button halfway.**

2 **Press and hold the shutter button fully for as long as you** 

**want to perform recording.**

Press the button fully slightly in advance. Recording starts approximately

0.5 seconds after it has been pressed fully.

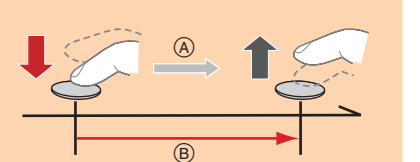

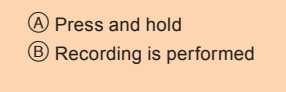

 $\circledcirc$  (c) and  $\circledcirc$ 

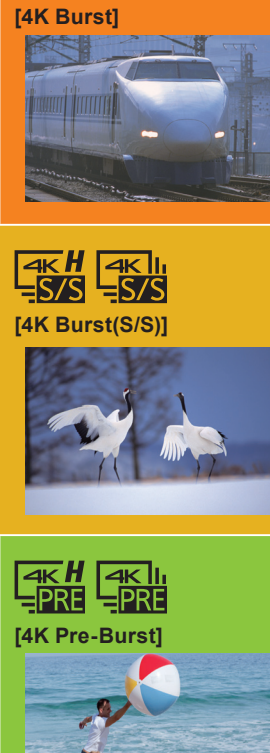

### **For capturing unpredictable photo opportunities**  (e.g., plants, animals, children)

Burst recording starts when the shutter button is pressed and stops when

pressed again. Start and stop tones will be heard.

- 1 **Press the shutter button fully.** 2 **Press the shutter button fully again.**
	- You can add markers if you press [Fn2] during recording. You can skip to the positions where you added markers on the playback screen.

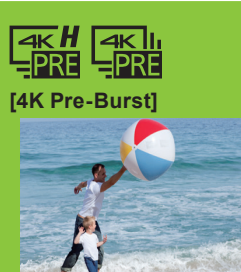

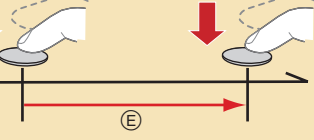

Start (First) Stop (Second)

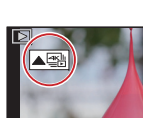

Recording is performed

 $(F)$   $\leftarrow$   $(F)$ 

**G** 

### **For recording as needed whenever a photo opportunity arises**  (e.g., the moment when a ball is thrown)

Burst recording is performed for approximately 1 second before and after the moment that the shutter button is pressed. The shutter sound will be heard only once.

### 1 **Press the shutter button fully.**

In situations where you want to lock focus and exposure, such as when the subject is not at the center, use [AF/AE LOCK].

 $\bullet$  Use a UHS Speed Class 3 card to record 4K photos.

Approximately 1 second

Recording is performed

- If you are using Auto Focus, [Continuous AF] will work during recording. Focus will be adjusted continuously.
- You can perform recording while minimizing the motion blur of subjects by setting the shutter speed.
- Approximate shutter speed for outdoor recording in fine weather conditions: 1/1000 seconds or faster.
- $\bullet$  4K burst file will be saved with [Rec Format] set to [MP4].
- 4K burst file will be recorded and played back in separate files in the following cases. (You can continue recording without interruption.) When using an SDHC memory card: If the file size exceeds 4 GB
- When using an SDXC memory card: If the continuous recording time exceeds 3 hours and 4 minutes or if the file size exceeds 96 GB
- When [4K Pre-Burst] or [Pre-Burst Recording] is set, the battery drains faster and the camera temperature rises. Use these functions only when recording with them.

### **Setting Pre-Burst Recording ([4K Burst]/[4K Burst(S/S)] only)**

- **1** Set the drive mode dial to  $[\Box$ ] (Post Focus). 2 **Decide on the composition, and press the**
- **shutter button halfway.**
- 3 **Press the shutter button fully to start recording.**

- **1** Press  $[$   $\triangleright$   $]$ .
- 2 **Press the cursor buttons / to select an image indicated with the [ ] icon, and press the cursor button .**
- 3 **Touch the desired focus area.**  $\bullet$  If a picture that is in focus is not available for the selected area, a red frame will be displayed. You cannot save a picture in this case.
- 4 **Touch [ ] to save the picture.** The picture will be saved in JPEG format.

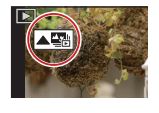

## **Using the 4K Photo function to capture the best shot of the subject**

You can select the desired moment from a burst of pictures taken at 60 frames/second and save that moment as a picture of 8 million pixels (approx.).

## **2 Selecting the desired focus area and saving a picture**

## **1 Recording with the Post Focus function**

## **2 Selecting pictures from 4K burst fi le and saving**

- **1** Press  $[\triangleright]$ .
- **2** Press the cursor buttons  $\blacktriangleleft$  **b** to select an image indicated with the  $\lceil \blacktriangle \mathbb{S} \rceil$ **icon.**
- 3 **Press the cursor button .**
- $\bullet$  If the image was recorded with [4K Pre-Burst], proceed to step  $\overline{5}$ .
- 4 **Drag the slide bar to make a rough selection of scenes.**
- 5 **Drag the frames to select the frame you want to save as a picture.**
- 6 **Touch [ ] to save the picture.**
- $\bullet$  A confirmation screen will be displayed. The picture will be saved in JPEG format.
- Correcting 4K Photos After Recording (Post-Recording Refinement)
- **<sup>2</sup>** Correcting distortion in pictures ([Reduce Rolling Shutter])
- On the save confirmation screen in step 6, touch [Reduce Rolling Shutter]. **2** Check the correction result, and touch [Save].
- **<sup>7</sup>** Reducing the noise produced by high sensitivity ([4K PHOTO Noise Reduction])

MENU  **[Rec] [4K PHOTO] [Pre-Burst Recording] [ON]** The camera starts recording approximately 1 second before the shutter button is pressed fully, so you will not miss a photo opportunity.

**Setting Loop Recording ([4K Burst(S/S)] only)** 

 $\blacksquare$ MENU  $\rightarrow$  ↑ [Rec]  $\rightarrow$  [4K PHOTO]  $\rightarrow$  [Loop Recording(4K PHOTO)]  $\rightarrow$  [ON] The camera performs recording while deleting the data of the preceding part so that you can continue recording while waiting for a photo opportunity, without replacing the card. • Once you start recording, the 4K burst file will be recorded and divided approximately every 2 minutes. Approximately the last 10 minutes (up to

approximately 12 minutes) will be saved. The preceding part will be deleted.

Fn1

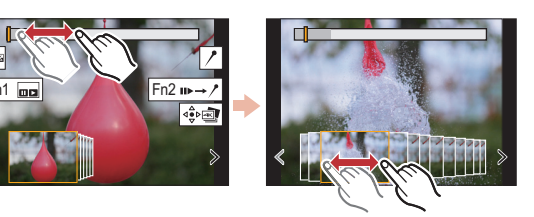

MENU  **[Playback] [4K PHOTO Noise Reduction] [AUTO]** When saving pictures, reduce the noise produced during recording by high ISO sensitivity.

The camera can perform Burst recording in the same picture quality as 4K photo recording while automatically shifting the focus to different areas. After the recording, you can select the desired area on the screen and save a picture in which the selected area is in focus.

## **Controlling Focus After Recording (Post Focus/Focus Stacking)**

We recommend that you use a tripod when recording images to be used for Focus Stacking.

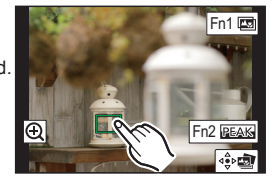

## **3 Using Focus Stacking and saving a picture**

You can also merge multiple pictures with different focus areas to widen the focus range. (Focus Stacking)

- 1 **Touch [ ] (Fn1) in step** 3 **of "Selecting the desired focus area and saving a picture".**
- 2 **Touch the merging method. [Auto Merging]**

Automatically selects pictures that are suited to be merged, and merges them into a single picture. **[Range Merging]**

Merges pictures with specified focus areas into a single picture.

- 3 **(When [Range Merging] is selected) Touch the desired focus area.** Specify at least two areas.
	- In-focus areas between the two areas will also be selected, and the combined in-focus area will be indicated.
	- Gray areas indicate areas that may, if selected, cause the merged picture to look unnatural and areas that cannot be selected.
- To cancel the selection, touch the focus area again.
- 4 **Touch [ ] to merge the pictures and save the resulting picture.** The picture will be saved in JPEG format.

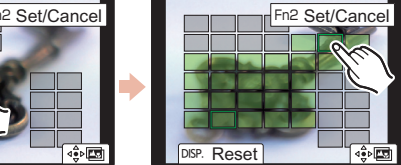

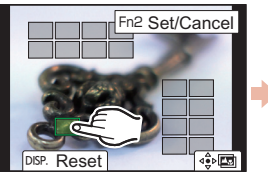

### **ESPAÑOL**

## **1 Grabación con la función de Postenfoque**

**2 Selección de imágenes de un archivo de ráfaga 4K para guardarlas**

### 1 **Pulse**  $[\triangleright]$ .

## **1 Grabación de fotos 4K**

Cámara digital Modelo N. **DC-GH5S**

Puede seleccionar el momento deseado de una ráfaga de imágenes tomadas a 60 marcos/segundo y guardar dicho momento como una imagen de 8 millones de píxeles (aprox.).

- 1 **Ajuste el disco del modo de accionamiento a [ ] (Foto 4K).**
- 2 **Pulse [MENU/SET] para visualizar el menú [Rec].**
- 3 **Seleccione [Foto 4K] en el menú [Rec] y pulse [MENU/SET].**
- 4 **Seleccione [Tam. imag./Veloc. ráf.] y pulse [MENU/SET].**
- 5 **Pulse los botones de cursor / para seleccionar la velocidad de ráfaga y pulse [MENU/SET].**

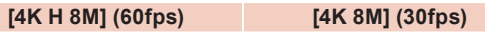

La grabación de ráfaga comienza cuando se pulsa el botón del obturador y se detiene cuando se vuelve a pulsar. Escuchará un tono de inicio y otro de fin.

- 6 **Seleccione [Método de grabación] y pulse [MENU/SET].**
- 7 **Pulse los botones del cursor / para seleccionar el método de grabación y presione [MENU/SET].** Pulse el botón del obturador hasta la mitad para visualizar la pantalla de grabación.

C Iniciar (primero) Detener (segundo) La grabación se ha llevado a cabo

**todo el tiempo que quiera grabar.** Pulse el botón completamente un poco antes. La grabación comenzará aproximadamente 0,5 segundos después de que se haya presionado completamente.

Mantenga presionado

La grabación se ha llevado a cabo

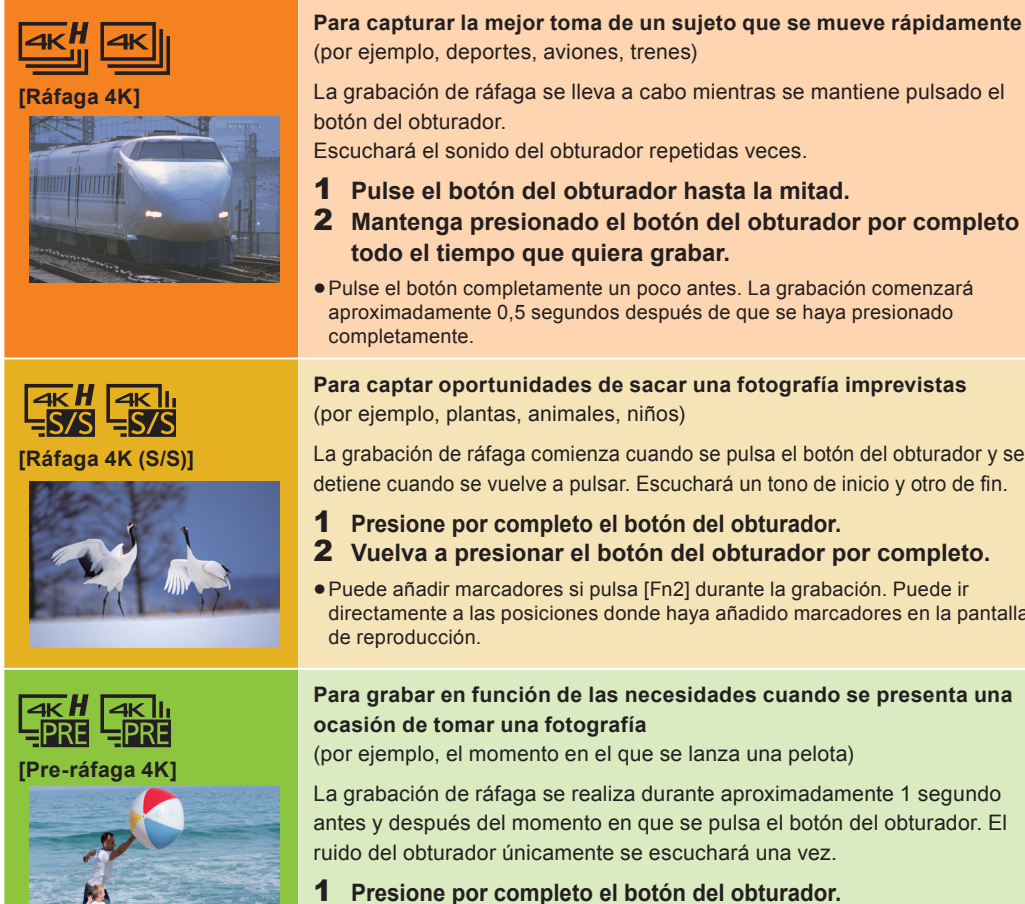

### **Para captar oportunidades de sacar una fotografía imprevistas**  (por ejemplo, plantas, animales, niños)

- 1 **Presione por completo el botón del obturador.**
- 2 **Vuelva a presionar el botón del obturador por completo.**
- Puede añadir marcadores si pulsa [Fn2] durante la grabación. Puede ir directamente a las posiciones donde haya añadido marcadores en la pantalla de reproducción.

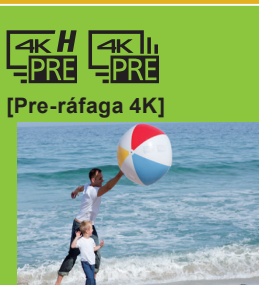

MENU  **[Rec] [Foto 4K] [Grabación prerráfaga] [ON]** La cámara empezará a grabar aproximadamente un segundo antes de presionar el botón del obturador por completo, para que no pierda ninguna ocasión de tomar una fotografía.

### **Configuración de la grabación en bucle ([Ráfaga 4K (S/S)] solo)**

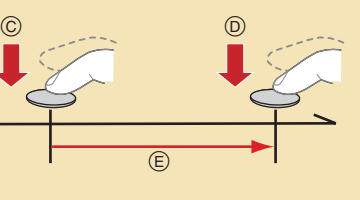

## **Para grabar en función de las necesidades cuando se presenta una ocasión de tomar una fotografía**  (por ejemplo, el momento en el que se lanza una pelota)

La grabación de ráfaga se realiza durante aproximadamente 1 segundo antes y después del momento en que se pulsa el botón del obturador. El ruido del obturador únicamente se escuchará una vez.

### 1 **Presione por completo el botón del obturador.**

En situaciones en las que se quiere bloquear el enfoque y la exposición, como cuando el sujeto no se encuentra centrado, utilice [AF/AE LOCK].

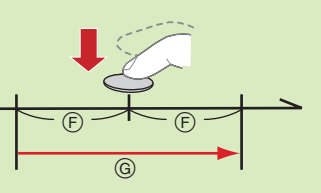

Aproximadamente 1 segundo

- **O** En la pantalla de confirmación de la operación de guardado en el paso 6, toque [Red. obt. despl.].
- Compruebe el resultado de la corrección y toque [Guard.].

La grabación se ha llevado a cabo

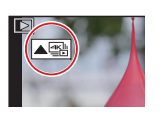

Utilice una tarjeta UHS de clase de velocidad 3 para grabar fotos 4K.

**<sup>6</sup>** Reducción del ruido producido por un alto grado de sensibilidad ([Reduc. Ruido Foto 4K]) MENU  **[Reproducir] [Reduc. Ruido Foto 4K] [AUTO]** Cuando guarde imágenes, reduzca el ruido producido durante la grabación por un alto grado de sensibilidad ISO.

Si está utilizando el enfoque automático, [AF continuo] funcionará durante la grabación. El enfoque se ajustará de forma continua.

- **2 Selección de la zona de enfoque deseada y almacenamiento de una imagen**
- 1 Pulse  $[\triangleright]$ 1.
- 2 **Pulse los botones del cursor /para seleccionar una imagen**  marcada con el icono [ **4** ] y pulse **el botón del cursor .**

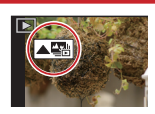

**4** Toque [  $\Rightarrow$  **]** para guardar la **imagen.** La imagen se guardará en formato JPEG.

- Puede realizar la grabación mientras minimiza el efecto borroso de los sujetos cuando se mueven ajustando la velocidad del obturador. Velocidad aproximada del obturador para la grabación en exteriores con buenas condiciones climatologías: 1/1000 segundos, o más rápido.
- El archivo de ráfaga 4K se guardará con [Formato de grabación] configurado como [MP4]
- El archivo de ráfaga 4K se grabará y reproducirá en archivos separados en los siguientes casos. (Puede continuar grabando sin interrupción.) Cuando use una tarjeta de memoria SDHC: Si el tamaño del archivo excede los 4 GB
- Cuando use una tarjeta de memoria SDXC: Si el tiempo de grabación continua excede las 3 horas y 4 minutos o si el tamaño del archivo excede los 96 GB
- Cuando se configura [Pre-ráfaga 4K] o [Grabación prerráfaga], la batería se agota con mayor rapidez y la temperatura de la cámara se eleva. Utilice estas funciones únicamente cuando grabe con ellas.

### **<sup>2</sup>) Configuración de la grabación de Pre-ráfaga ([Ráfaga 4K]/[Ráfaga 4K (S/S)] solamente)**

## **Uso de la función Foto 4K para capturar la mejor toma del sujeto**

MENU  **[Rec] [Foto 4K] [Grabación en bucle(Foto 4K)] [ON]** La cámara grabará al tiempo que elimina los datos de la parte anterior, de modo que pueda seguir grabando mientras espera la ocasión de tomar una fotografía, sin tener que cambiar la tarjeta. Una vez que comience la grabación, el archivo de ráfaga 4K se grabará y dividirá cada 2 minutos aproximadamente. Se guardarán aproximadamente los últimos 10 minutos (hasta aproximadamente 12 minutos). La parte anterior se borrará.

- 2 **Pulse los botones del cursor /para seleccionar una imagen marcada con el icono [ ▲ ).**
- 3 **Pulse el botón del cursor .**
	- $\bullet$  Si la imagen se ha grabado con [Pre-ráfaga 4K], lleve a cabo el paso  $\overline{\mathbf{5}}$ .
- 4 **Deslice la barra de desplazamiento para realizar una primera selección de escenas.**
- 5 **Arrastre los marcos que quiera seleccionar para guardarlos como imagen.**
- 6 **Toque [ ] para guardar la imagen.**  $\bullet$  Aparecerá una pantalla de confirmación.
	- La imagen se guardará en formato JPEG.

■ Corrección de las fotos 4K tras la grabación (Refinado postgrabación)

**Corrección de la distorsión en las imágenes ([Red. obt. despl.])** 

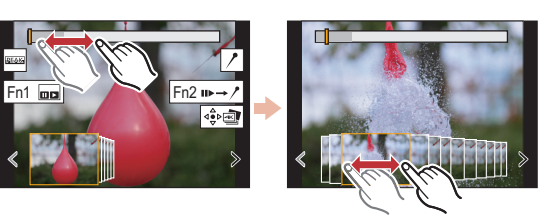

La cámara puede grabar en ráfaga con la misma calidad de imagen que la grabación de foto 4K mientras cambia automáticamente el enfoque hacia distintas zonas. Tras la grabación, puede seleccionar la zona deseada en la pantalla y guardar una imagen con la zona seleccionada enfocada.

## **Control del enfoque tras la grabación (Post-enfoque/Apilamiento de enfoque)**

Recomendamos el uso de un trípode cuando grabe imágenes que se vayan a utilizar con la función de Apilamiento de enfoque.

- 1 **Ajuste el disco del modo de accionamiento a [ ] (Post-enfoque).**
- 2 **Decida la composición y pulse el botón del obturador hasta la mitad.**
- 3 **Pulse a tope el botón del obturador para iniciar la grabación.**

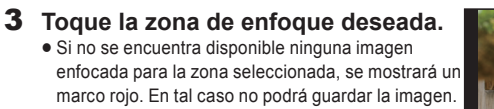

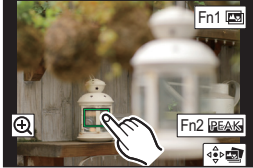

## **3 Uso de la función de Apilamiento de enfoque y almacenamiento de una imagen**

También puede fusionar varias imágenes con distintas zonas de enfoque para ampliar el rango del enfoque. (Apilamiento de enfoque)

- 1 **Toque [ ] (Fn1) en el paso** 3 **de "Selección de la zona de enfoque deseada y almacenamiento de una imagen".**
- 2 **Toque el método de fusión. [Combinación automática]**

Selecciona automáticamente las imágenes adecuadas para la fusión y las fusiona en una única imagen. **[Combinación de rango]**

Fusiona imágenes con las zonas de enfoque especificadas en una única imagen.

- 3 **(Cuando la opción [Combinación de rango] está seleccionada) Toque la zona de enfoque deseada.**
	- · Especifique como mínimo dos zonas.
	- También se seleccionarán las partes enfocadas entre ambas zonas y se señalará la zona enfocada combinada. Las zonas grises indican zonas que, de ser seleccionadas, pueden hacer que la imagen fusionada
	- tenga un aspecto poco natural, así como las zonas que no se pueden seleccionar. Para cancelar la selección, toque de nuevo el área de enfoque.
- 4 **Toque [ ] para fusionar las imágenes y guardar la imagen resultante.** La imagen se guardará en formato JPEG.

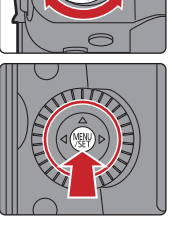

 $\circledR$  $\circledR$ 

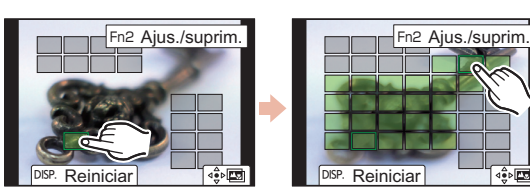

# Guía rápida para 4K PHOTO